## **Asennusopas** RadiForce RX430 RX430-AR RX430-FC

Värinestekidenävttö

## **TURVAMERKINNÄT**

Tässä oppaassa käytetään ohessa näkyviä turvamerkintöjä. Nämä sisältävät tärkeitä tietoja. Tutustu niihin huolellisesti.

**HUOMAA**

HUOMAA-merkinnän huomiota jättäminen saattaa aiheuttaa kohtalaisia henkilövahinkoja ja/tai aineellisia vahinkoja tai johtaa tuotteen vahingoittumiseen.

#### **VAROITUS**

VAROITUS-merkinnän jättäminen huomiotta saattaa aiheuttaa vakavia henkilövahinkoja ja seurauksena syntyvä tilanne voi olla hengenvaarallinen.

Ilmoittaa toiminnon, jota ei saa suorittaa. Ilmoittaa pakollisen toimenpiteen, jota on noudatettava.

## **TURVATOIMET**

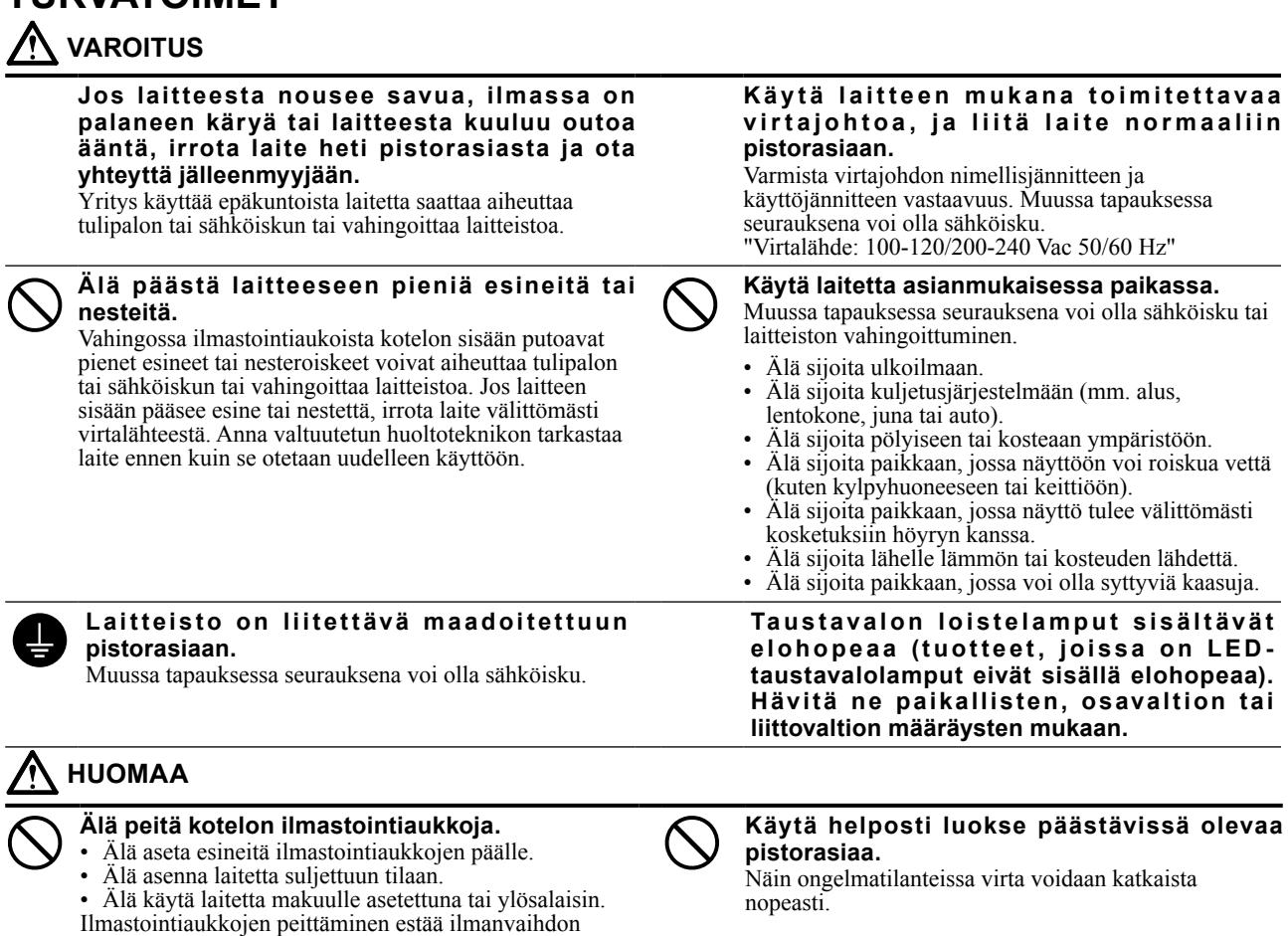

Copyright© 2011-2013 EIZO Corporation Kaikki oikeudet pidätetään. Tätä opasta tai sen osaa ei saa monistaa, tallentaa tiedonhakujärjestelmään tai lähettää missään muodossa eikä millään tavalla sähköisesti, mekaanisesti tai muita menetelmiä käyttäen ilman EIZO Corporationin kirjallista lupaa.

EIZO Corporation on kaikin mahdollisin tavoin pyrkinyt varmistamaan, että käyttöoppaan tiedot ovat ajan tasalla,

mutta EIZO-näyttöjen tekniset tiedot voivat muuttua ilman ennakkoilmoitusta.

ja saattaa aiheuttaa tulipalon, sähköiskun tai laitteiston

vahingoittumisen.

- Tuotteen tekniset ominaisuudet voivat vaihdella alueittain. Tarkista tekniset ominaisuudet ostoalueen kielen mukaisesta käyttöoppaasta.
- On varmistettava, että lopullinen järjestelmä on IEC60601-1-1-vaatimusten mukainen.
- Sähkövirralla toimivat laitteet voivat lähettää sähkömagneettisia aaltoja, jotka voivat vaikuttaa näyttöön, rajoittaa sen toimintaa tai vahingoittaa näyttöä. Asenna laitteet valvottuun tilaan, jossa tällaiset vaikutukset voidaan välttää.
- Tämä näyttö on tarkoitettu lääkinnälliseen kuvajärjestelmään. Sitä ei ole tarkoitettu mammografiakuvien diagnosointiin.

### **Varoitusilmoituksen sijainti**

Esimerkki: RX430

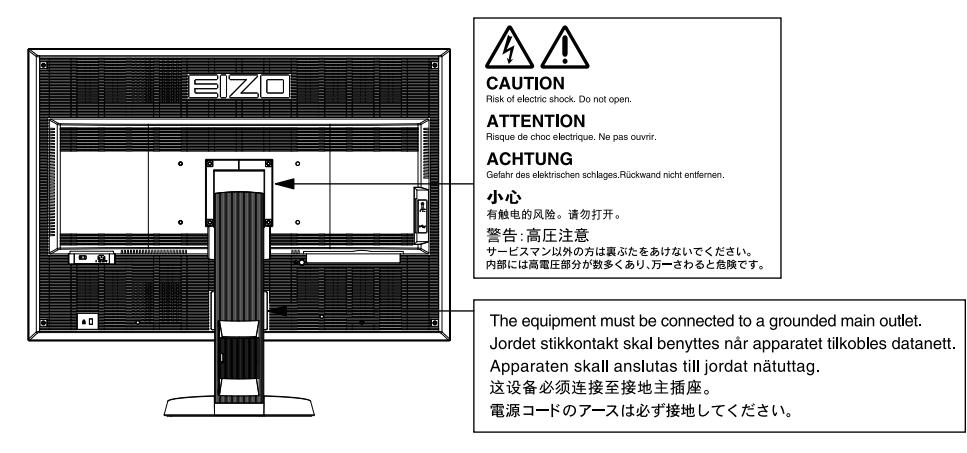

### **Yhteensopivat tarkkuudet**

Näyttölaite tukee seuraavia tarkkuuksia.

√ : Tuettu

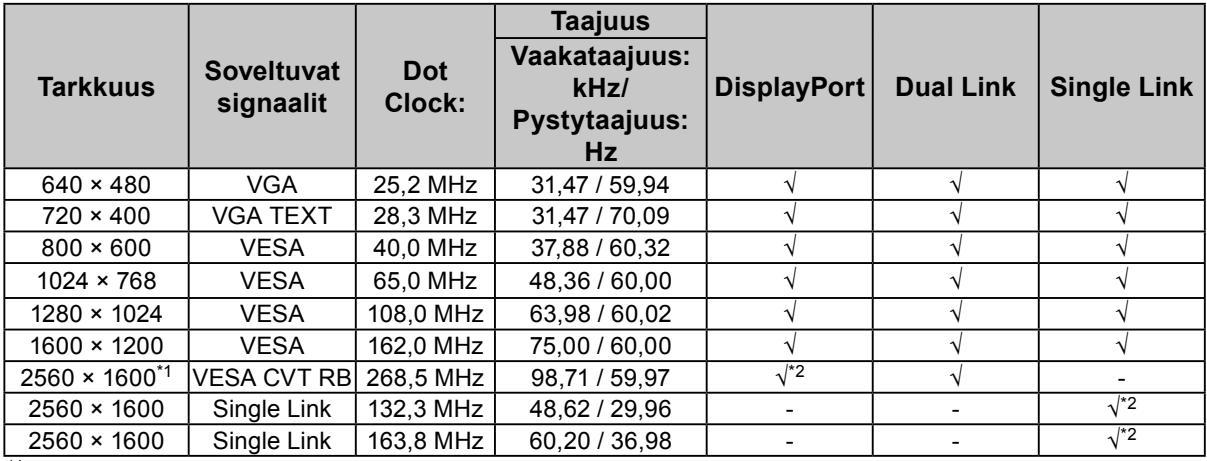

\*1 Suositeltu tarkkuus

\*2 Soveltuu myös 10-tavuiselle.

Vaatii VESA-standardin mukaisen näytönohjaimen.

### **Yksikön merkinnät**

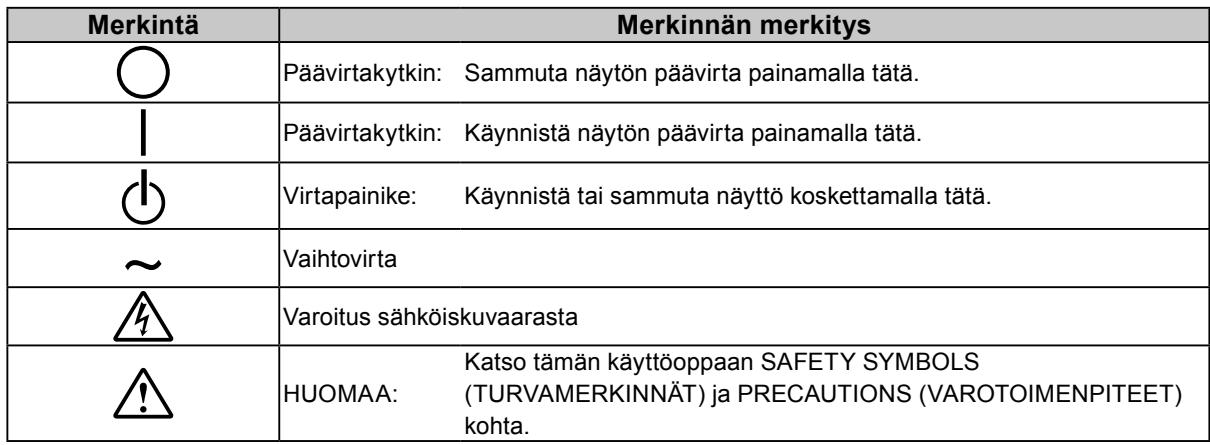

### **Pakkauksen sisältö**

Tarkasta, että kaikki seuraavassa mainitut kohteet löytyvät pakkauksesta. Mikäli nimikkeitä puuttuu, ota yhteyttä paikalliseen jälleenmyyjään.

#### **Huomautus**

- Säilytä pakkaus ja materiaalit vastaista käyttöä ja näytön siirtämistä varten.
- Näyttö
- Virtajohto

- 昌
- Digitaalinen signaalikaapeli (DisplayPort): PP200  $\mathbb{F}[\overline{\mathbb{F}}]$   $\mathbb{F}[\overline{\mathbb{F}}]$   $\mathbb{F}[\overline{\mathbb{F}}]$   $\mathbb{F}[\overline{\mathbb{F}}]$
- Digitaalinen signaalikaapeli (Dual Link): DD200-DL

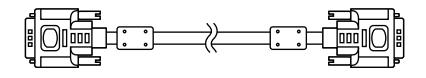

• EIZO USB -kaapeli: MD-C93  $E = 1$ 从  $\Box$   $\Box$ 

- EIZO LCD Utility Disk (CD-ROM)
- Asennusopas (käsillä oleva opas)
- VESA-kiinnitysruuvit: M4 x 12, 2 kpl (RX430/RX430- AR), 6 kpl (RX430-FC)
- PRECAUTIONS (VAROTOIMET)
- Kaapelinpidin (vain malli RX430-FC): kiinnike 1 kpl Pidike 4 kpl (isoja: 3, pieniä: 1) Huomautus: Katso asennusohjeet osiossa [sivu 5.](#page-4-0)
- Ruuvit kaapelinpidikkeen kiinnittämiseen (vain malli RX430-FC) M4 x 16: 3 kpl, M4 x 8: 2 kpl
- Puhdistussarja "ScreenCleaner" (vain malli RX430-FC).

# **Säädöt ja toiminnot**

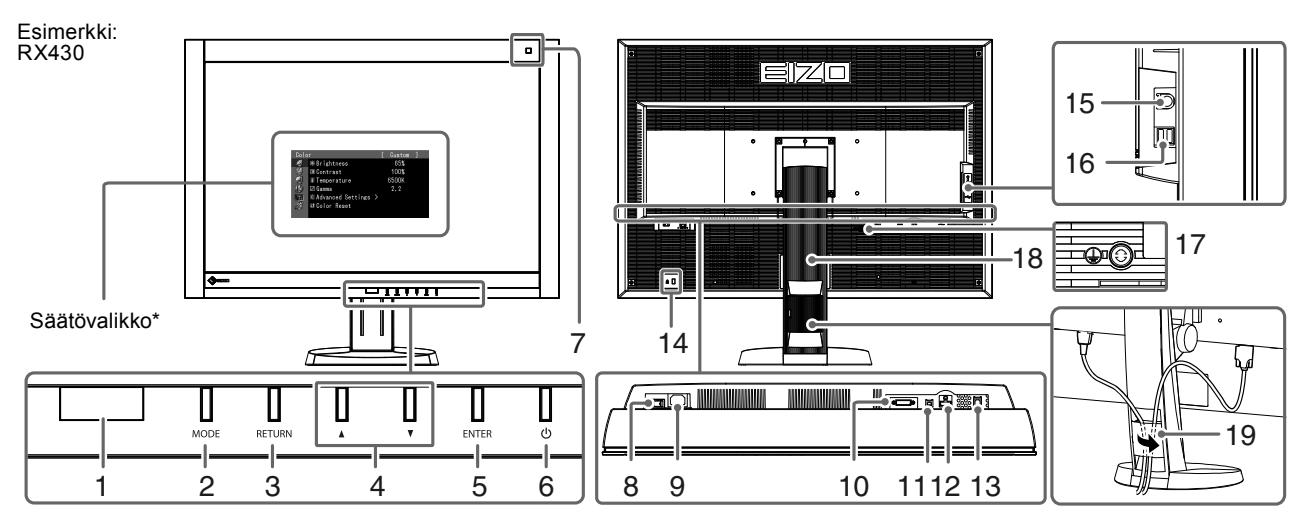

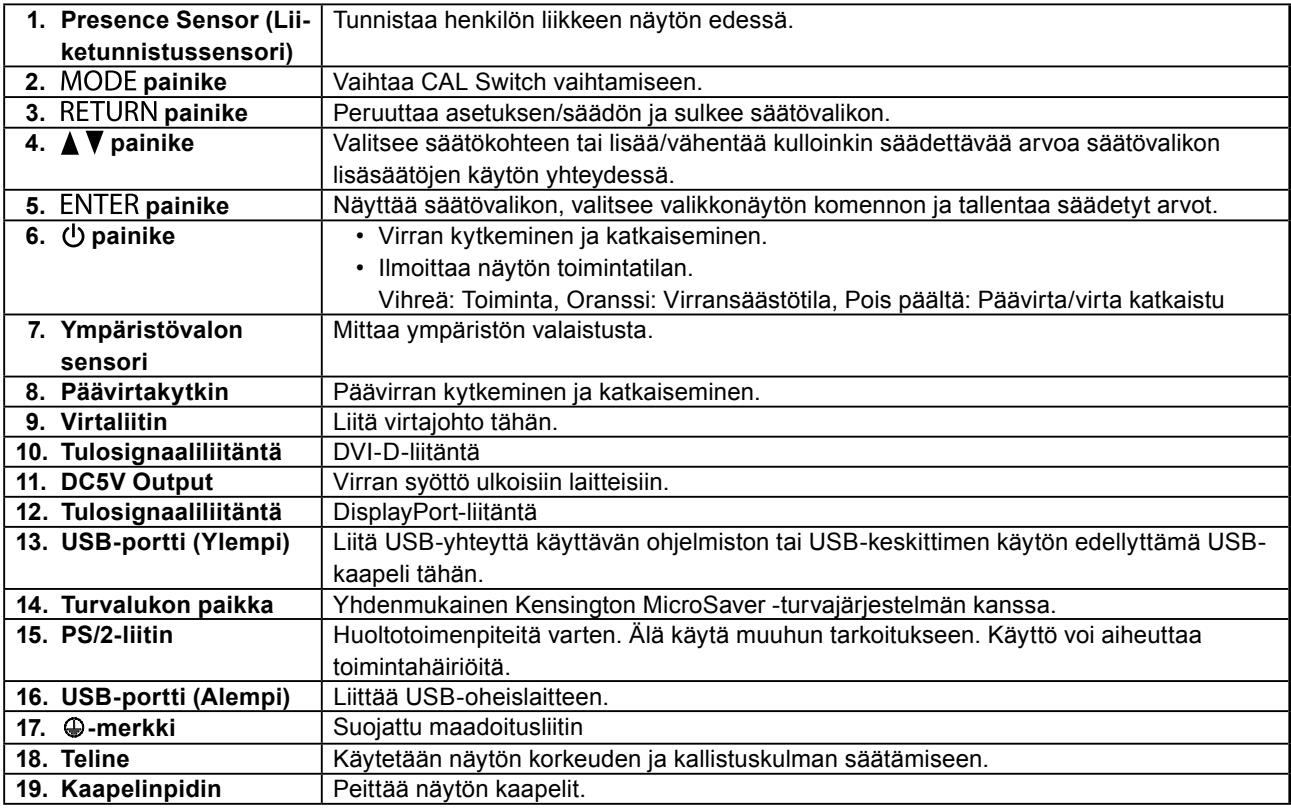

\* Katso käyttöohjeet CD-ROM Käyttöoppaasta.

## **Liitoskaapelit**

#### **Huomio**

- Varmista, että näyttö ja PC ovat sammutettuja.
- Kun vaihdat nykyisen näytön tähän näyttöön, vaihda PC:n tarkkuusasetus ja kuvaruudun virkistystaajuus tämän näytön mukaisiksi. Katso yhteensopiva tarkkuus takakannen taulukosta ennen PC:hen liittämistä

#### **Huomautus**

• Jos kytket näyttöön useita PC, katso ohjeita CD-ROM-levyllä olevasta käyttöoppaasta.

### **1. Liitä signaalikaapelit tulosignaaliliitäntöihin ja PC:hen.**

Tarkasta liittimien muoto ja liitä kaapelit.

Kiristä liittimien ruuvit signaalikaapelin liittimien liittämisen jälkeen.

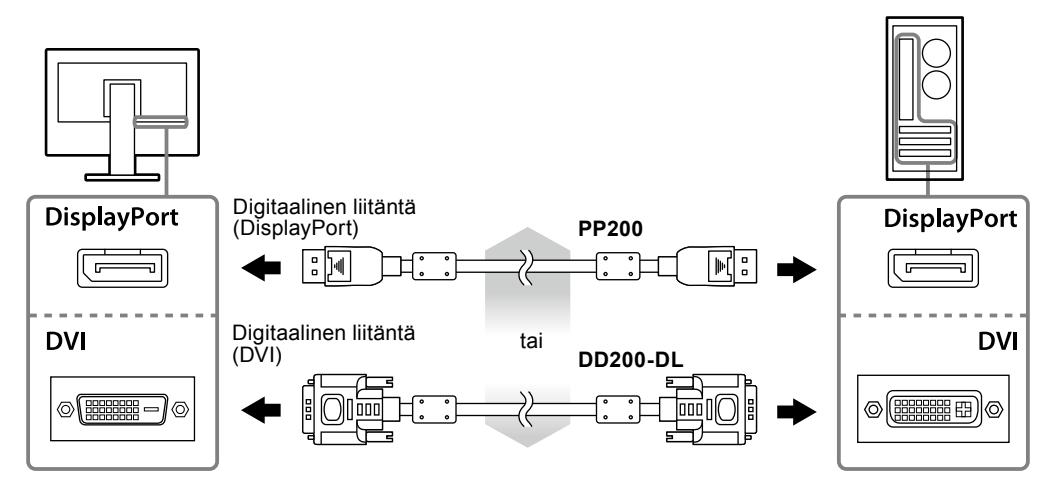

- **2. Kytke virtajohto pistorasiaan ja virtaliitin näyttöön.**
- **3. Liitä USB-kaapeli, jos käytät RadiCS LE- tai ScreenManager Pro for Medical -ohjelmistoa.**

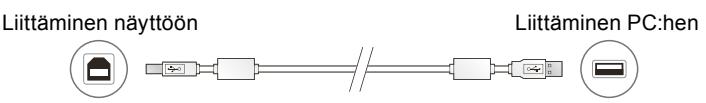

### **4. Käynnistä näyttö painamalla .**

Näytön virran merkkivalo syttyy vihreänä.

### **5. Käynnistä PC.**

Näyttöön ilmestyy kuva.

Jos näyttöön ei tule kuvaa, katso kohta ["Ei kuvaa" \(sivu 7\).](#page-6-0)

### **Huomio**

• Sammuta näyttölaite ja PC käytön jälkeen.

• Suurin virransäästö saavutetaan katkaisemalla virta virtapainikkeesta. Virran katkaisimen päävirtakytkimellä tai pistotulpan irrottaminen sulkee täysin virran syötön näyttöön.

# **Näytön korkeuden ja kulman säätäminen**

Pidä kiinni näytön reunoista ja säädä näytön korkeus sekä kallistus- ja kiertokulma työskentelyn kannalta sopiviksi.

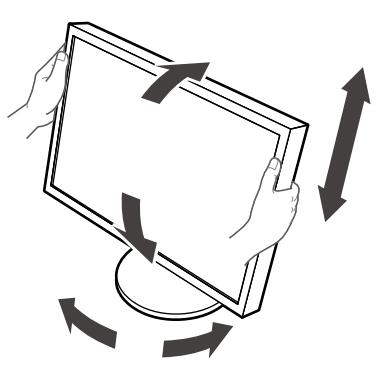

#### **Huomio**

- Varmista, että kaapelit on liitetty oikein.
- Mallin RX430-FC mukana ei tule telinettä.

# <span id="page-4-0"></span>**Kiinnitä kaapelinpidin (RX430-FC)**

Kiinnitä kaapelinpidin, jotta kaapeli ei irtoa.

### **1. Kiinnitä näytön mukana tullut kiinnike.**

Pane kiinnike samaan linjaan ruuvinreikien kanssa ja kiinnitä se ruuveilla (M4 x 16).

### **2.Pane jokaisen kaapelin pidike paikalleen.**

Mukana on neljä pidikettä (isoja: 3 kpl, pieniä: 1 kpl). Pieni pidike on USB-kaapelia varten ja suuret pidikkeet virtajohtoa ja signaalikaapelia varten.

### **3. Kiinnitä pidike.**

Pane pidike samaan linjaan ruuvinreikien kanssa ja kiinnitä se ruuveilla.

Katso käytettävät ruuvit alla olevasta kuvasta.

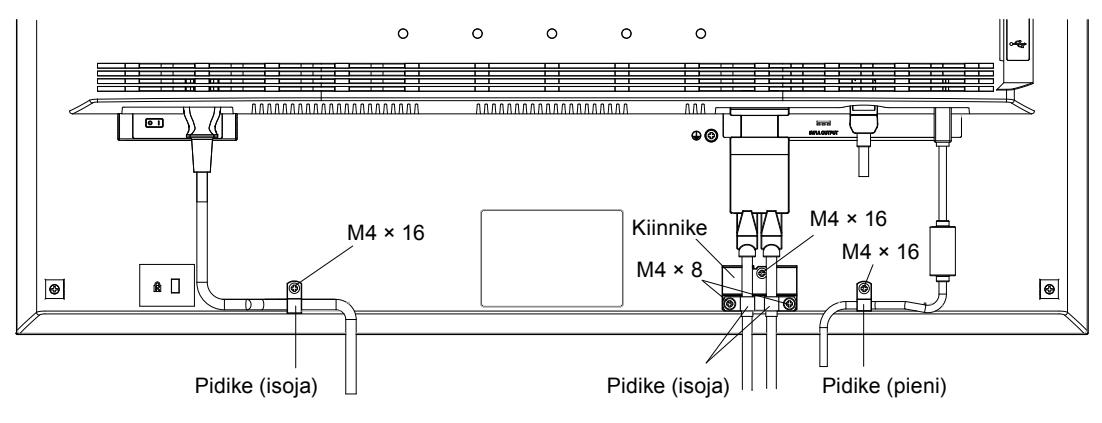

## **Painikeoppaan näyttäminen**

Etupaneelin näppäimien painaminen ( $\theta$ -näppäintä lukuun ottamatta) avaa kyseisen painikkeen yläpuolelle painikeoppaan.

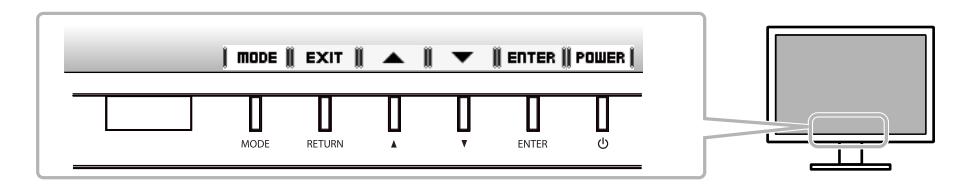

#### **Huomautus**

- Painikeopas näkyy säätövalikon tai tilavalikon ollessa avoinna.
- Painikeopas näkyy eri tavoin valitun valikon tai tilan mukaan.

## **Näyttötilan valitseminen**

Tämä toiminto mahdollistaa helpon halutun tilan valinnan näytön käyttötarkoituksen mukaan.

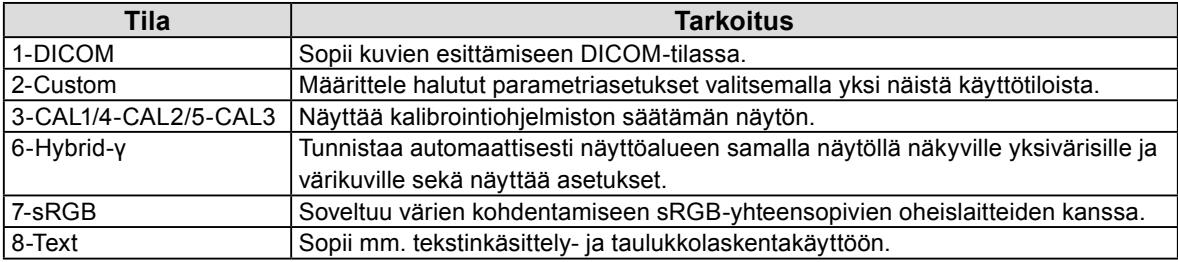

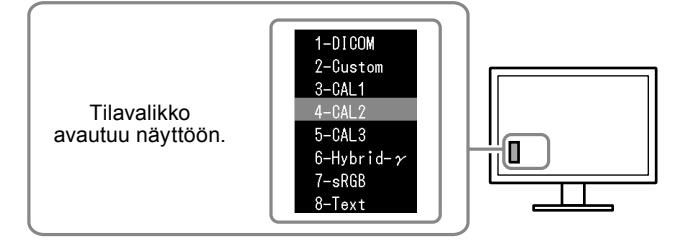

### **Toimenpiteet**

1. Paina MODE.

Tilavalikko näkyy näytön vasemmassa alakulmassa.

- 2. Luettelon tila näkyy korostettuna aina kun MODE painetaan.
	- Tilavalikon ollessa avoinna tilaa voidaan vaihtaa  $\blacktriangle$  tai  $\nabla$ -painikkeella.

```
→ 1-DICOM←→2-Custom←→3-CAL1←→4-CAL2←→5-CAL3←→6-Hybrid-γ←→ 7-sRGB←→ 8-Text ←
```
## **Näytön laadunvalvonta**

Näytön mukana toimitetaan laadunvalvontaohjelmisto "RadiCS LE" (Windows-tietokoneille). Asenna RadiCS LE CD-ROM olevan Käyttöoppaan ohjeiden mukaan näytön kalibrointia ja kalibrointihistorian hallintaa varten. Tee RadiCS SelfQC -toiminnon ja sisäänrakennetun etusensorin avulla määräajoin tehtävä kalibrointi ja Grayscale Check (Harmaa skaala tarkistus) -tarkistus. Katso lisätietoja CD-ROM Käyttöoppaasta.

#### **Huomio**

• Liitä näyttö PC:hen USB-kaapelilla, jos käytät RadiCS LE -ohjelmistoa.

#### **Huomautus**

• Käytä valinnaisena saatavaa näytön laadunvalvontaan tarkoitettua "RadiCS UX1" -ohjelmistopakkausta, jos haluat käyttää lääkinnällisten standardien mukaista täsmällistä laadunvalvontaa.

# <span id="page-6-0"></span>**Ei kuvaa**

Jos ongelma ei korjaannu ehdotetuilla toimenpiteillä, ota yhteyttä paikalliseen jälleenmyyjään.

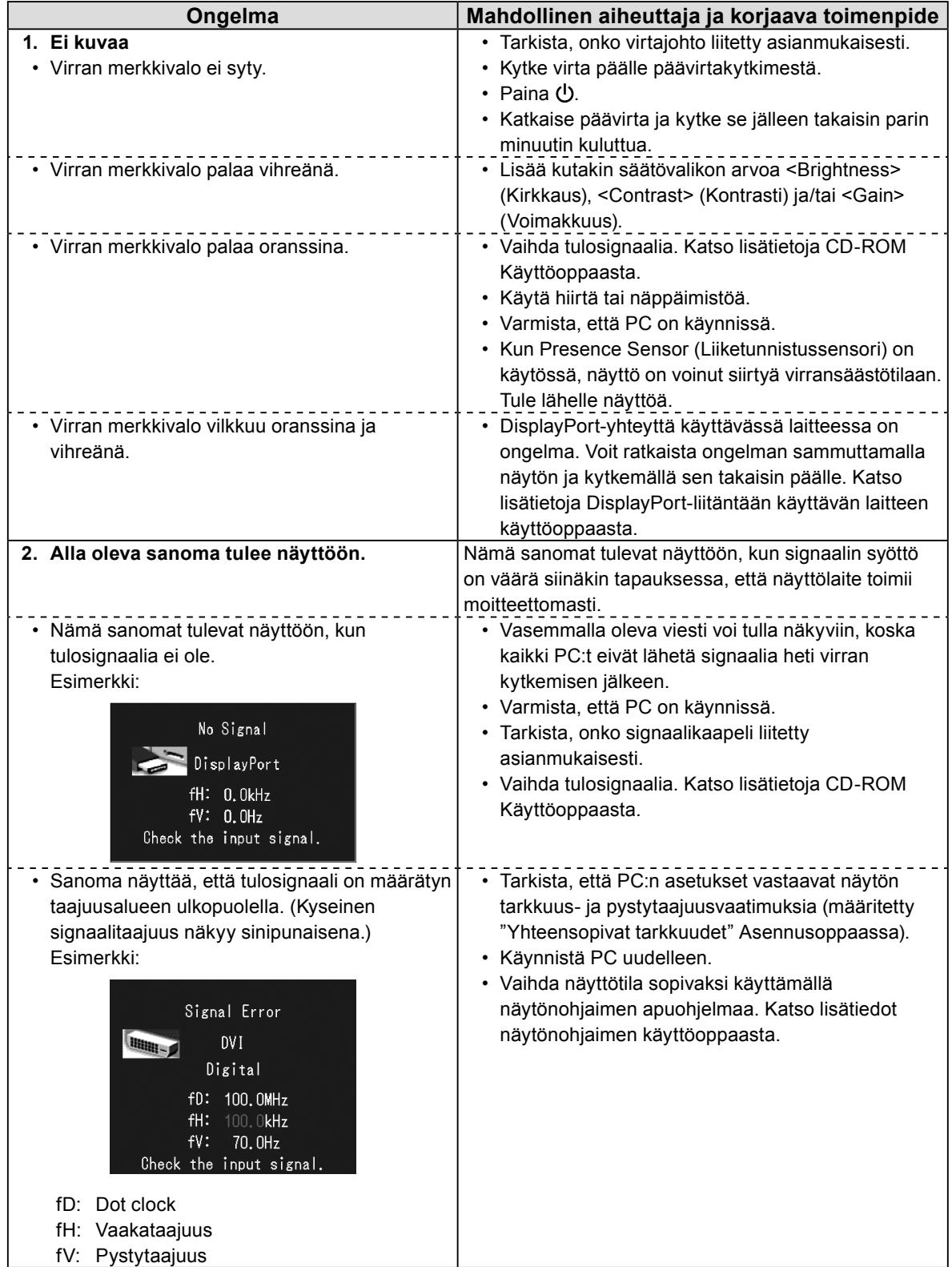

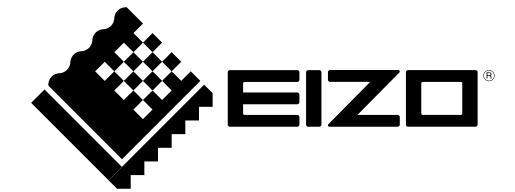

3rd Edition-April, 2013 03V23404C1 (U.M-SUMRX430)